## **Размещение товаров и услуг на Smart-Market.**

Для размещения товара или услуги на маркетплейсе поставщик, зарегистрированный в Smart-Market, сначала заходит в свой **личный кабинет** (**кабинет продавца**).

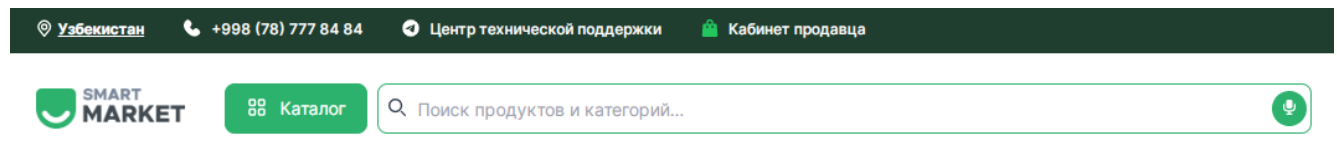

- Процесс начинается с перехода в раздел **«Товары и услуги»** главного окна и нажатия кнопки **«Добавить новый товар/услугу»**.

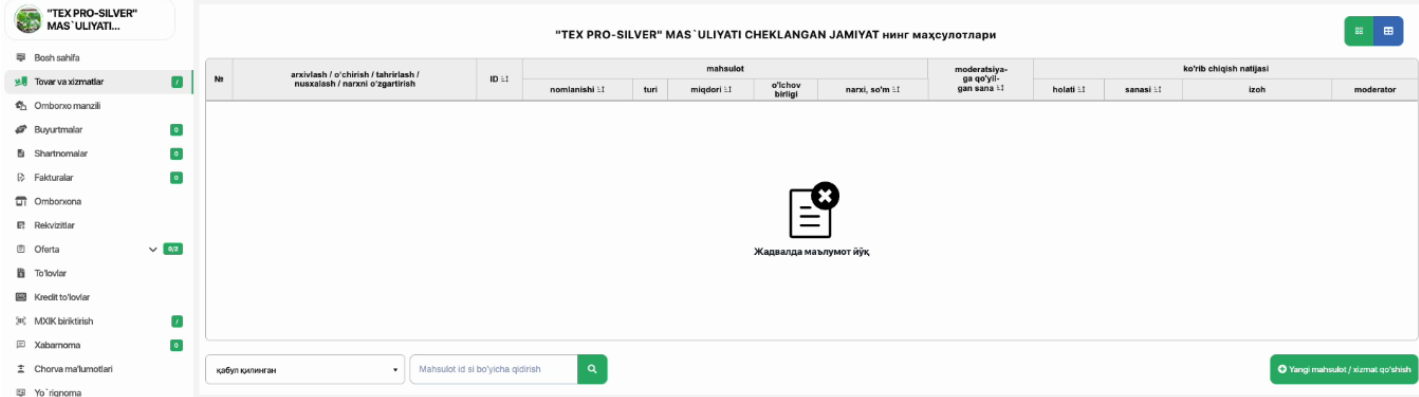

 - Следующее окно, которое вы увидите, представляет собой **таблицу данных из 6 столбцов**.

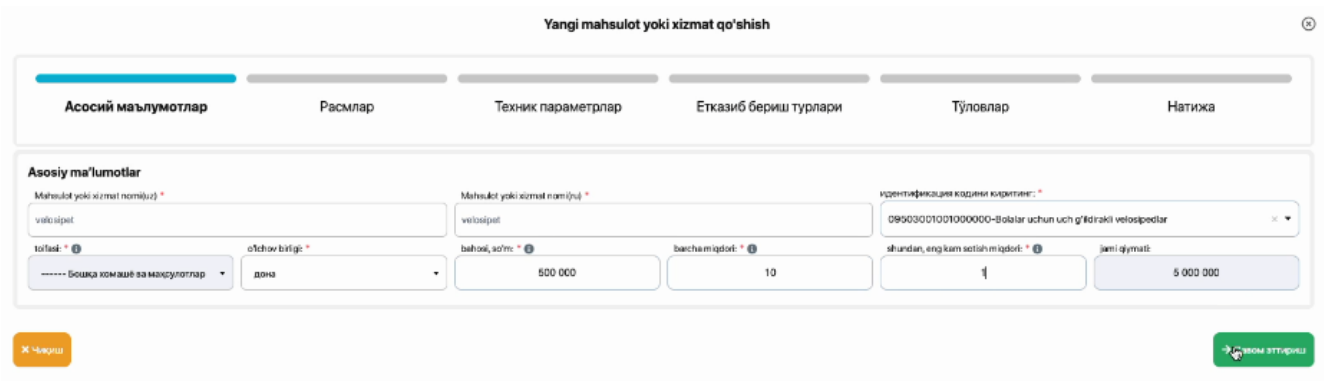

- В **столбце основных данных** следует указать наименование товара или услуги, идентификационный код, категорию, единицу измерения, цену, общее количество, минимальный объем продаж и общую стоимость.

- Следующий столбец — **фотографии**. Обратите внимание, что **количество картинок будет не менее 3**. Вы также можете оставить ссылку на видеоинформацию.

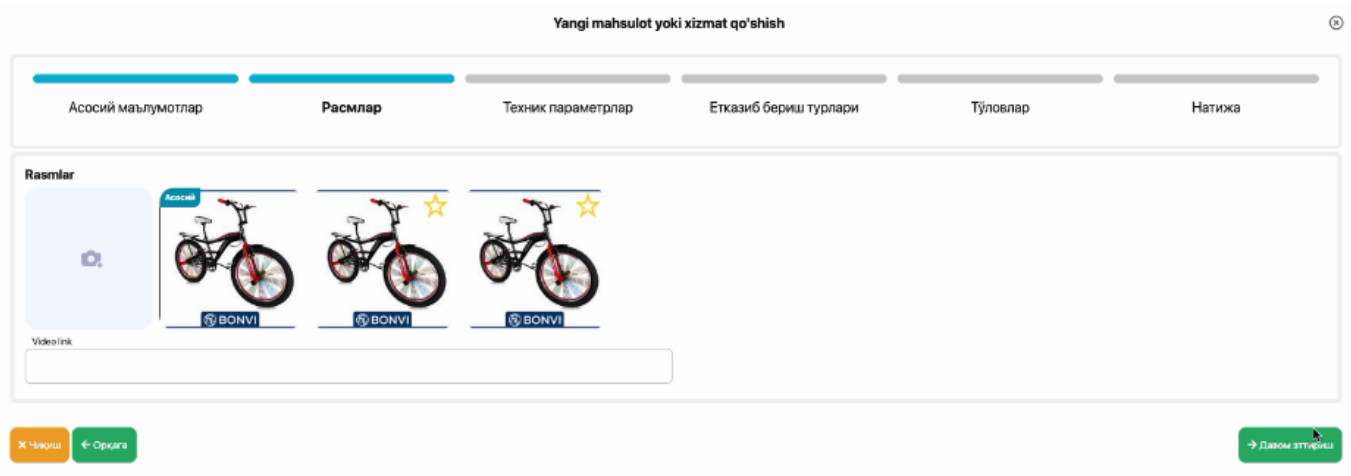

**-** Графа **технических параметров**. Обе стороны этого столбца должны содержать информацию о продукте или услуге в текстовой форме.

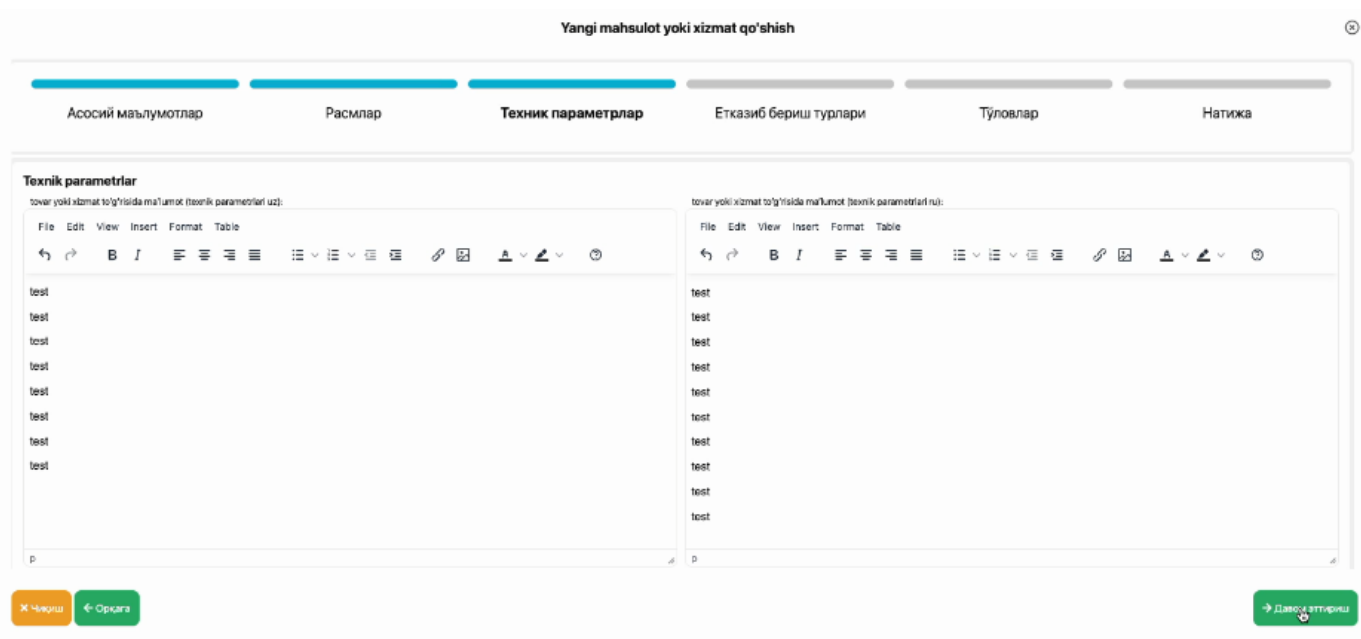

- Заполнение списка **видов доставки** начинается с нажатия кнопки **«добавить адрес»**.

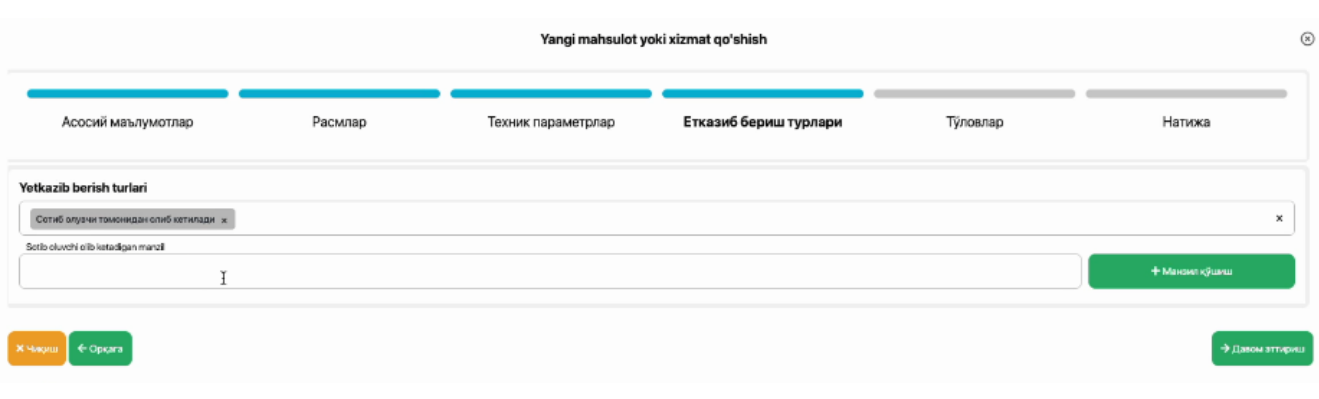

 - Система перейдет в раздел **«Адрес склада»** и откроется окно, в котором можно заполнить новый адрес склада и его информацию.

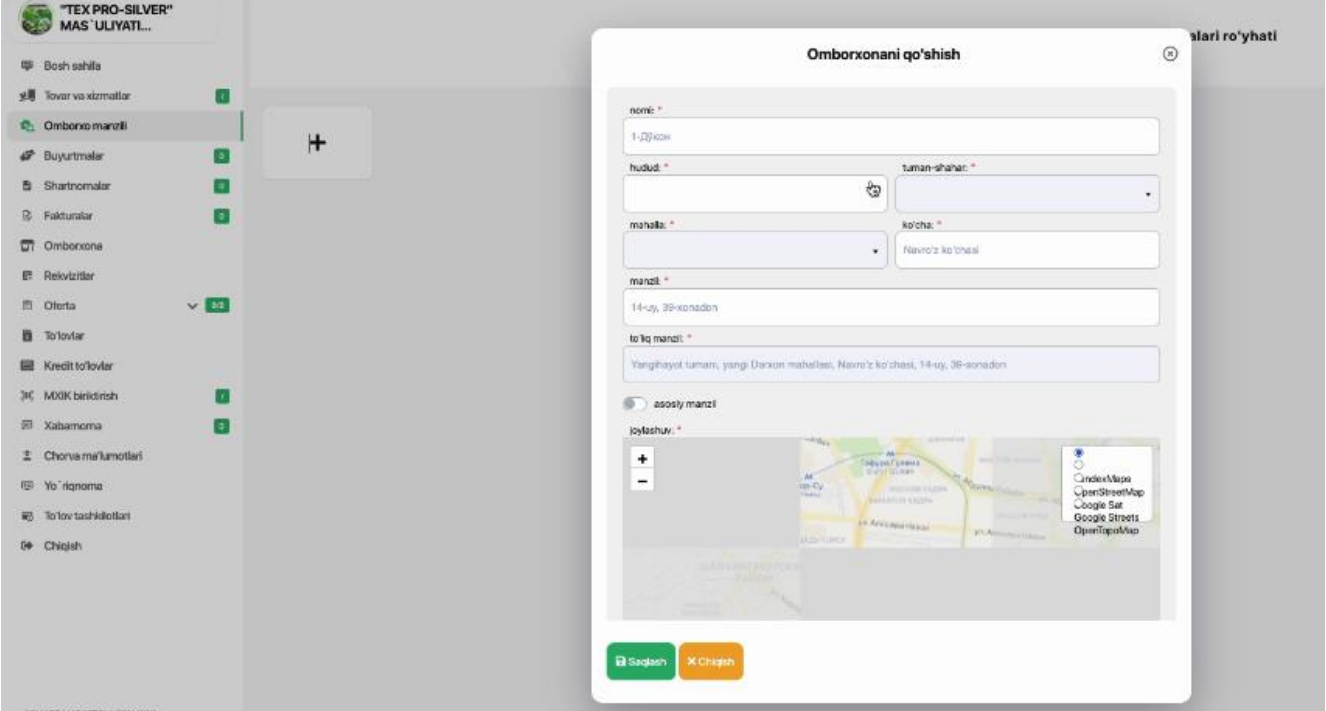

- Когда процесс добавления склада будет завершен, появится новый объект, как показано на изображении.

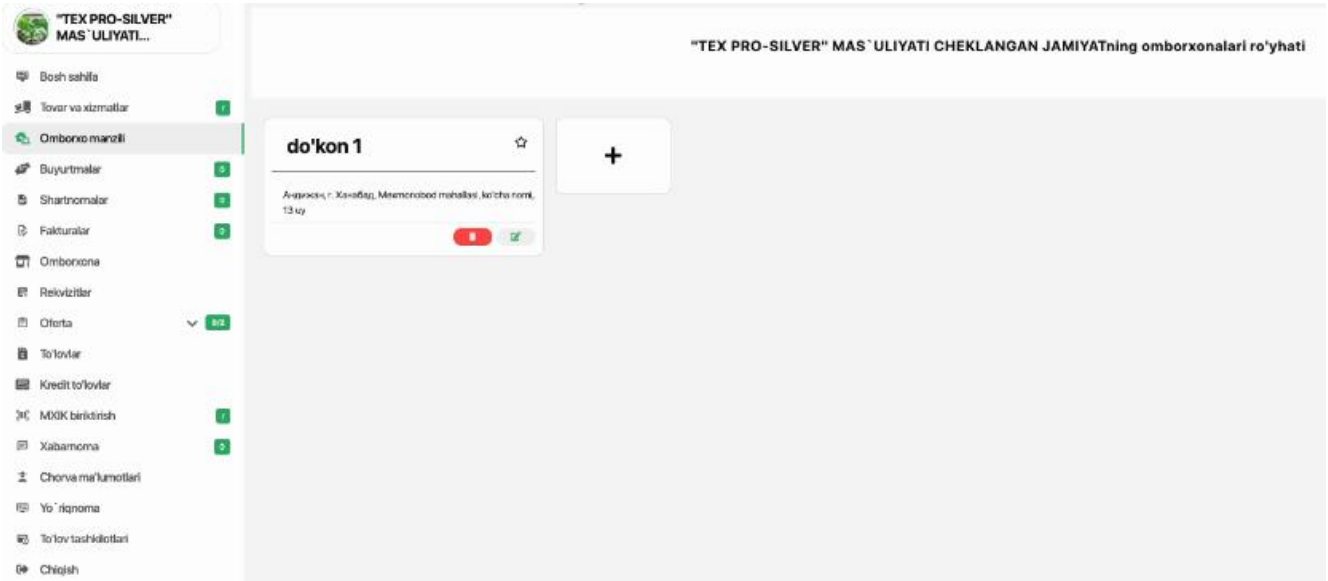

- Теперь вам нужно ввести новый адрес в **графу видов доставки**.

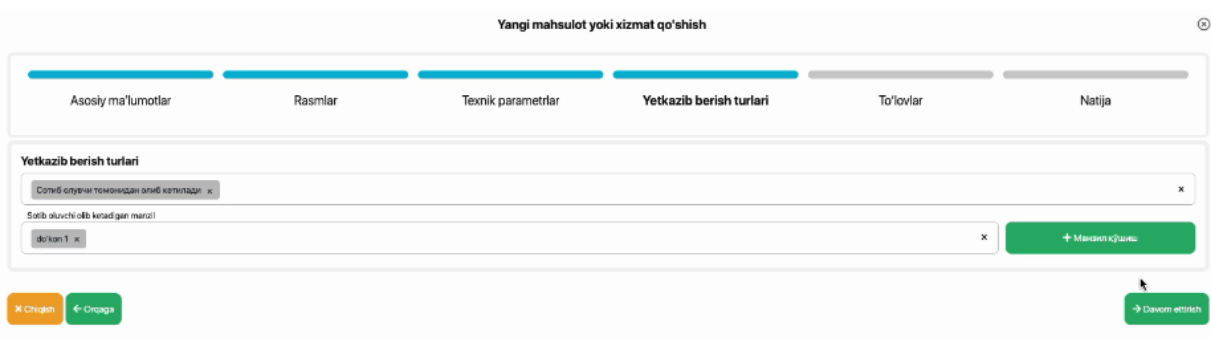

- Следующий шаг – **оплата**. Всего существует **4 типа оплаты** – **«**оила-кредит**»**, надежный платеж, перевод денег и рассрочка. Покупатель может произвести платеж способом оплаты, указанным поставщиком.

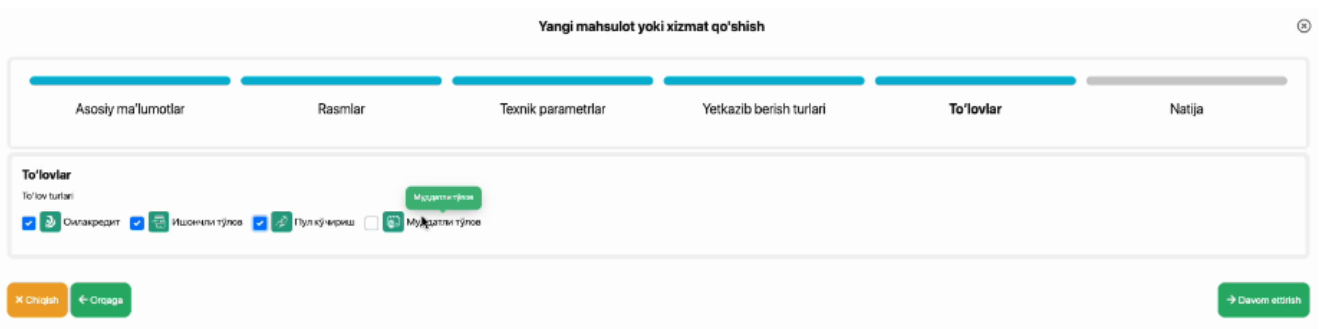

 - Условия рассрочки платежа определяет сам поставщик: необходимо указать **срок, пеня, первоначальный взнос** и **ежемесячную сумму**.

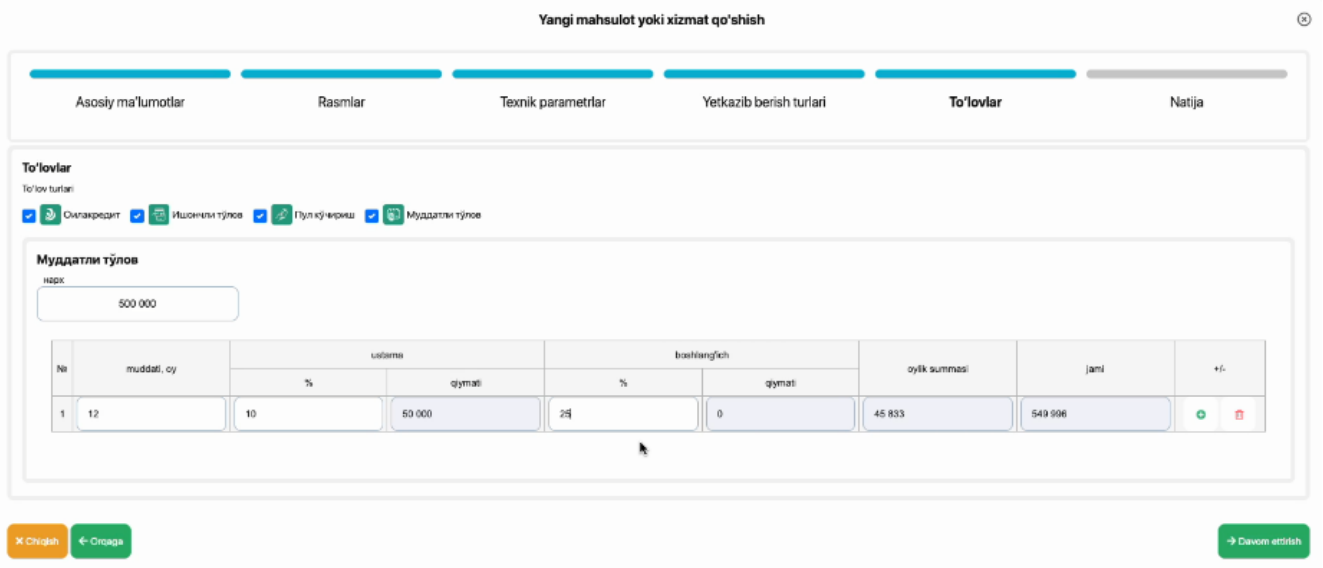

 - Последний столбец - **результат**ы. Все введенные данные отображаются в одном столбце. Процесс завершается нажатием кнопки **«Сохранить»**.

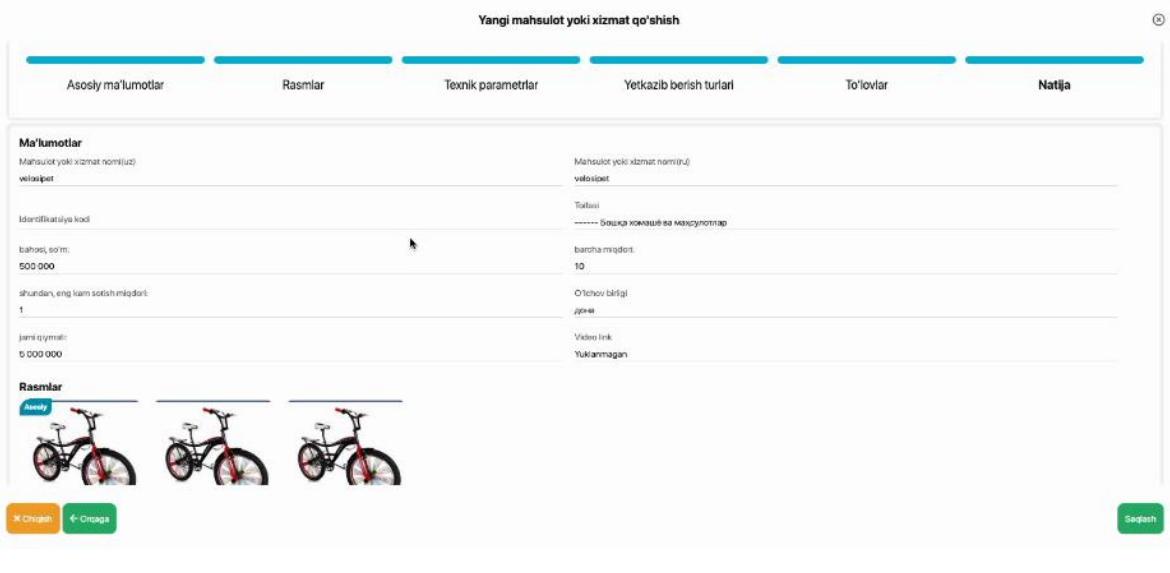

 - Проверить статус товара или услуги, введенной в профиль поставщика, можно через раздел **«товары и услуги»**.

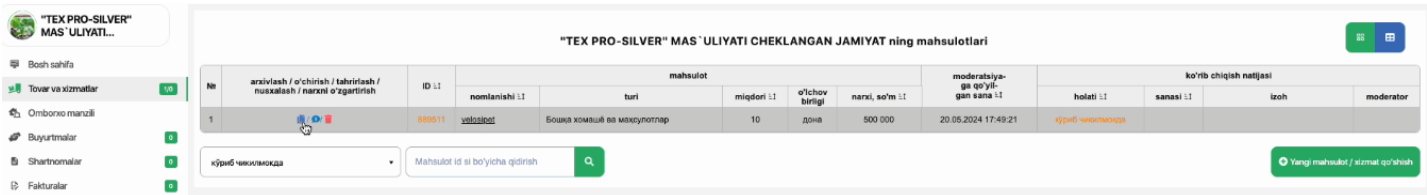